# **BEOVISION CONTOUR**

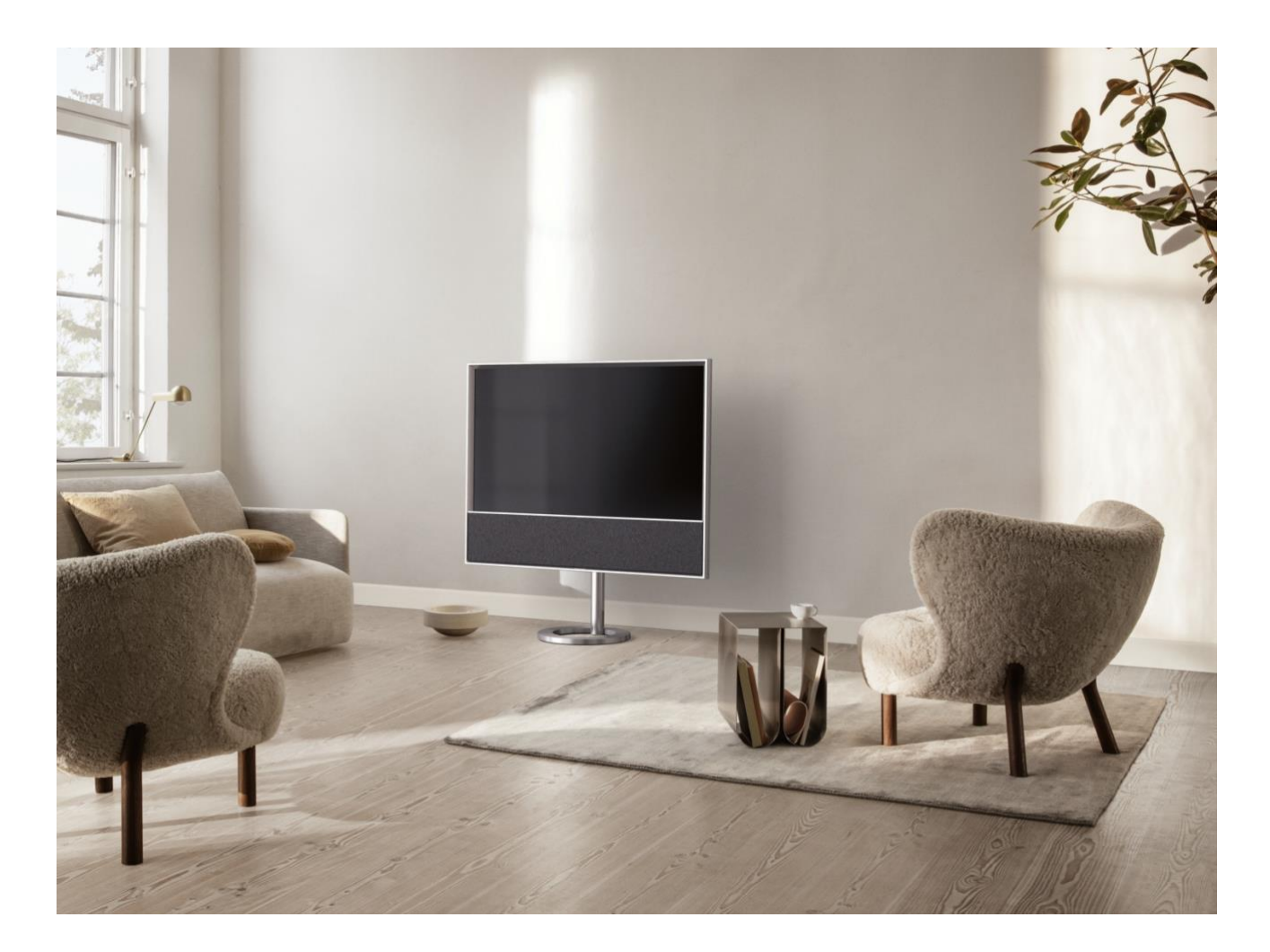

## **S T A R T H E R E**

### I N T R O D U C T I O N

This guide contains additional information about the daily use of your Bang & Olufsen product and connected products and describes the features and functions of your product in more detail. Among other things you can find information about settings, how to operate your product with a Bang & Olufsen remote control, and how to set up a network connection. We expect your retailer to deliver, install and set up your product.

Your Bang & Olufsen retailer is your first stop for all your service queries. To find your nearest retailer, see [www.bang-olufsen.com](http://www.bang-olufsen.com/)

The Beovision Contour is a cooperation between Bang & Olufsen and LG. This guide contains instructions related to the Bang & Olufsen Soundcenter and the Bang & Olufsen remote control.

For instructions and settings related to the screen, please go to the LG site: <https://www.lg.com/common/index.jsp>

- 1. Select country
- 2. Select Home > Support > Downloads > Manuals
- 3. Enter model number
- 4. Then you have the guide for your LG screen.

Note that some features may not be available on all markets.

In this Bang & Olufsen guide you also find information about other features, such as connections, sound settings and software updates.

You can bring up the present user guidance via a computer or a smart device.

We recommend that you become familiar with a number of differences between your Bang & Olufsen remote control and the remote control described in the LG guidance presented. For more information, see the chapter ´REMOTE CONTROL´.

Important information! Bang & Olufsen is not responsible for the availability and performance of internet services, including downloaded apps. Bang & Olufsen provides the technical foundation for receiving internet services. Bang & Olufsen cannot give any guarantees related to the services as the providers may change the content and conditions including removal of apps. Available internet services and apps may vary depending on the market.

### DOWNLOAD THE BANG & OLUFSEN APP

To set up your product, download the Bang & Olufsen App from the Google Play Store or Apple App Store.

From this app you can set up and get the most out of your Beovision Contour.

When you first start the Bang & Olufsen App, you will be asked to create a user account.

To set up your speaker, click to add a new product. If you already have an account this can be found under settings.

#### REMOTE CONTROL

Operation for the Beovision Contour is described with Beoremote One.

#### **Pair your remote control**

Note that to operate your Beovision Contour, it must first be paired with Beoremote One. Long press the PAIRING button placed on the back of the right speaker box or pair through the *Service* menu found when you select the Bang & Olufsen TV App in the home menu and select *Sound & BeoLink...*. Remember to set your remote control in pairing mode before pairing.

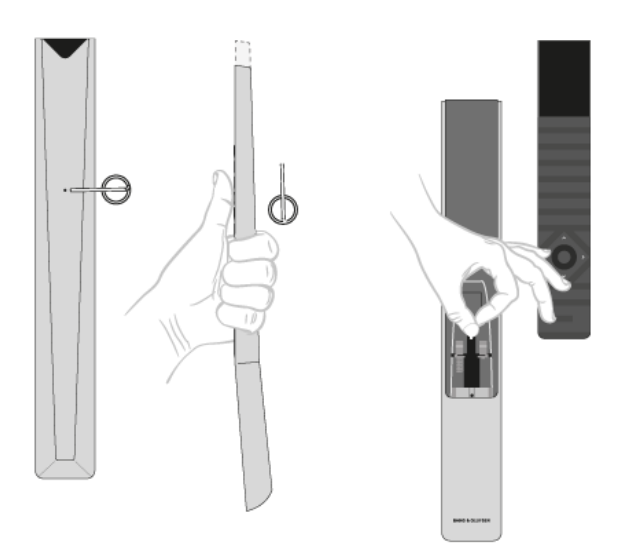

- 1. Connect the television to the mains.
- 2. Put in fresh batteries in your remote control and place yourself in front of the product.
- 3. After timeout of a welcome screen in the display, use  $\triangle$  or  $\triangledown$  and the centre button to set the preferred language.
- 4. If the product is opened for pairing, pairing takes place.

Pair via the menu...

- 1. Press  $\bigcirc$  to bring up the Home menu.
- 2. Use the arrow buttons to select the *Bang & Olufsen TV app* and press the centre button.
- 3. Press  $\land$  or  $\lor$  to select *Sound & BeoLink...* and press the centre button.
- 4. Press  $\land$  or  $\lor$  to select *Service* and press the  $\geq$  button.
- 5. Press  $\triangle$  or  $\triangle$  to select *Remote control pairing* and press the centre button.

Follow on-screen instructions to pair your remote control.

Both the Beovision Contour and the remote control must be in pairing mode to be able to pair the two products.

When you receive Beoremote One together with your Beovision Contour, you set it in pairing mode during first time setup of the remote control. If your Beoremote One for some reason is no longer paired to the Beovision Contour and you need to pair it again, or if you cannot find it and you need to pair another

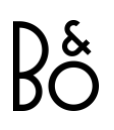

Beoremote One, you must set both Beovision Contour and remote control in pairing mode to pair it to the television.

For more information on how to enable pairing of Beoremote One, see the guide for your remote control [here.](https://www.bang-olufsen.com/product-support/accessories/beoremote-one)

For more about pairing, see the chapter 'PAIRING AND NETWORK'.

#### **Use your remote control**

See how to use your remote control. Some instructions for the Beovision Contour may be descriptions of LG guidance. You also find an explanation of which Bang & Olufsen buttons to use instead of selected LG buttons.

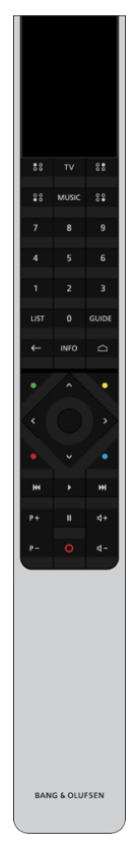

#### Display

The display shows you a list of sources or functions when it is switched on.

TV

Display available television sources in the display for you to switch on. Use  $\wedge$  or  $\vee$  to step in the list\*.

#### MUSIC

Display available music sources in the display for you to switch on. Use  $\wedge$  or  $\vee$  to step in the list\*.

#### $\frac{80}{60}$ (MyButtons)\*\*

Long press to save the current setup, such as sound settings and stand positions, short press to activate it.

#### 0–9

Select channels and enter information in on-screen menus.

LIST

Display extra functions in the display. Use  $\wedge$  or  $\vee$  to step in the list.

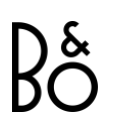

GUIDE Bring up the TV Programme Guide.

← (Back button) Leave or move backwards through TV menus and the Beoremote One lists.

INFO Bring up information on a menu or function.

 $\bigcap$  (Home button) Bring up the Home menu, from where you can access different apps and functions, among other *the Bang & Olufsen TV app.*

 $\wedge$ ,  $\vee$ ,  $\leq$  and  $\geq$  Arrow buttons up, down, left and right. Move in menus and in the Beoremote One display.

(Centre button) For selecting and activating, for example, settings.

 $\bullet$ ,  $\bullet$  and  $\bullet$  (Colour buttons) Select colour specific functions.

Start playback of a track, file or recording or start replay.

**K** and **M** Search backwards or forwards step by step.

 $P +$  and  $P - P -$ Step through channels and stations.

**Ill** Pause playback of a programme or recording.

 $4 +$  and  $4 - 4$  -Adjust volume. To mute, press the middle of the button.

(Standby button) Switch to standby.

\*Some sources in the display can be reconfigured during the setup process. For more information, see the chapter ['SET UP CONNECTED PRODUCTS'](https://support.bang-olufsen.com/hc/en-us/articles/360021199993).

\*\*Depending on your remote control,  $\frac{100}{100}$ ,  $\frac{100}{100}$ ,  $\frac{100}{100}$ ,  $\frac{100}{100}$ ,  $\frac{100}{100}$ ,  $\frac{100}{100}$ ,  $\frac{100}{100}$ ,  $\frac{100}{100}$ ,  $\frac{100}{100}$ ,  $\frac{100}{100}$ ,  $\frac{100}{100}$ ,  $\frac{100}{100}$ ,  $\frac{1$ 

For general information about remote control operation, see the guide for your remote control [here.](https://www.bang-olufsen.com/product-support/accessories/beoremote-one)

#### **LG remote functions with the Beoremote One**

Some of the LG remote functions can be accessed using your Bang & Olufsen remote control and found under LIST.

You should use the arrow buttons and the centre button to navigate on the television screen.

HOME button Press<sub>(2)</sub>

Left, Right, Up and Down buttons Press  $\langle \rangle$   $\wedge$  and  $\vee$ 

(OK) button Press the centre button.

P Up and P Down buttons Press  $P +$  and  $P -$ .

LIST button Press LIST then  $\triangle$  or  $\triangleright$  to find *Channels* in the Beoremote One display and press the centre button.

Quick Settings button Press LIST then  $\triangle$  or  $\triangledown$  to find *Options* in the Beoremote One display and press the centre button.

**TEXT** 

Press LIST then  $\sim$  or  $\vee$  to find *Text* in the Beoremote One display and press the centre button.

#### T.OPT (Text options)

Press LIST then  $\sim$  or  $\vee$  to find *T.Opt* in the Beoremote One display and press the centre button. REC

Press LIST then  $\sim$  or  $\vee$  to find *Record* in the Beoremote One display and press the centre button.

SEARCH

Press LIST then  $\sim$  or  $\vee$  to find *Search* in the Beoremote One display and press the centre button. OR

Press **and use the arrow button then the centre button to find the** *Search* **field.** 

RECENT

Press LIST then  $\wedge$  or  $\vee$  to find *Recent* in the Beoremote One display and press the centre button.

SUBTITLE

Press LIST then  $\land$  or  $\lor$  to find *Subtitles* in the Beoremote One display and press the centre button.

AD

Press LIST then  $\wedge$  or  $\vee$  to find *Audio Description* in the Beoremote One display and press the centre button.

MULTIVIEW

Press LIST then  $\sim$  or  $\vee$  to find *Multiview* in the Beoremote One display and press the centre button.

#### BANG & OLUFSEN TV APP

The Bang & Olufsen TV App is the App the LG content store which allows you to make specific Bang & Olufsen settings, such as sound settings and speaker groups as well as operating your Beovision Contour with the Beoremote One.

It will be installed and set up on your Beovision Contour by your installer.

You can find it by pressing  $\bigcirc$  to bring up the Home menu, use the  $\checkmark$  and  $\checkmark$  to find it.

If the television is restored to factory settings, the Bang & Olufsen TV App needs to be re-installed. The Beoremote One does not work with the television without the Bang & Olufsen TV App. Find the app in the LG Content Store.

How to install the Bang & Olufsen TV App

You will need to use an LG remote for this.

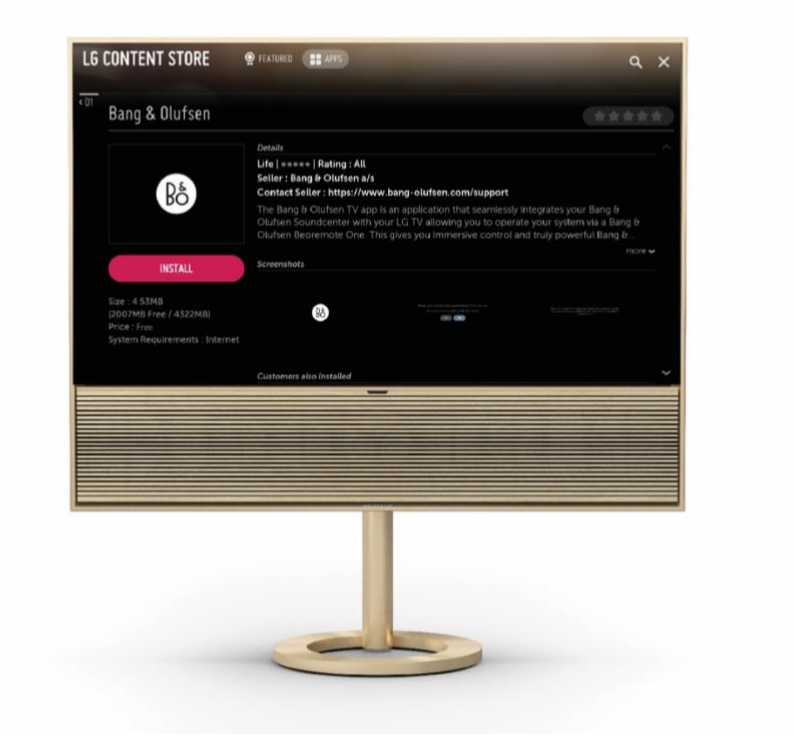

Go to the LG Content Store and download the Bang & Olufsen App. Once the App is installed and launched on your TV you need to restart the Beovision Contour to activate the Bang & Olufsen first time set-up.

After rebooting you will be invited to pair your Beoremote One with the Beovision Contour and to proceed to the B&O first time set up which includes speakers and sound configuration options to get the most out of your television speakers and for the HDMI set-up to be able to control any third party devices with your Beovision Contour.

BASIC OPERATION

Instructions for your television are described with your Bang & Olufsen remote control and may be accessed via device connected to the internet.

For these instructions, we recommend that you become familiar with the differences between your Bang & Olufsen remote control and the LG remote control described, see the chapter ['REMOTE CONTROL'](https://support.bang-olufsen.com/hc/en-us/articles/360020934173).

#### **Remote control operation**

The below shows an example of remote control operation.

To activate sound modes directly…

- 1. Press LIST, then  $\sim$  or  $\vee$  to bring up Sound in the BeoRemote One display and press the centre button.
- 2. Use  $\wedge$  and  $\vee$  to step between modes and press the centre button to select a mode.
- 3. Press  $\leftarrow$  to go back.

Remote control buttons, such as LIST or Speaker, indicate either a physical button you must press or a digital button shown as display text on the Beoremote One. Press LIST, TV or MUSIC on Beoremote One to bring up text in the Beoremote One display. For more information, see your [Beoremote One guide.](https://www.bang-olufsen.com/en/product-support/accessories/beoremote-one)

#### PERSONALISE THE TELEVISION EXPERIENCE

You can personalise your Beoremote One, using a Mybutton. You can save a "snapshot" of a current viewing and listening experience and thereby personalise that experience to restore it quickly with just one touch of a button. A snapshot can include the settings made for the selected source, for example, stand positions, sound mode and speaker group. You can also simply use it to activate a specific source with a Mybutton.

For information on how to activate a source directly with the TV or MUSIC button from standby, see the chapter 'SERVICE AND SOFTWARE UPDATE'.

#### **Save a snapshot**

You can save snapshots which can be activated by the Mybuttons. Your television must be switched on and a source must be selected.

- 1. Press and hold one of the Mybuttons, to bring up a list of items you can include in the snapshot.
- 2. Highlight the different items and press the centre button to enable or disable them.
- 3. Highlight Save and press the centre button to save the settings.

If you want to remove a snapshot from a button, you can select Clear or uncheck all items.

If you save a snapshot with a button where a snapshot has already been saved, the existing snapshot will be replaced by the new one.

#### **Use a snapshot**

Use a desired snapshot when you watch television.

1. Press the button dedicated for the desired snapshot.

When you activate a saved snapshot, the settings are temporary and will be in effect until you adjust the settings, select another source, or switch the television to standby.

If the item saved as a snapshot is no longer available, the snapshot will still be activated, but the item played will follow normal source behaviour for the selected source.

#### **How to navigate in menus**

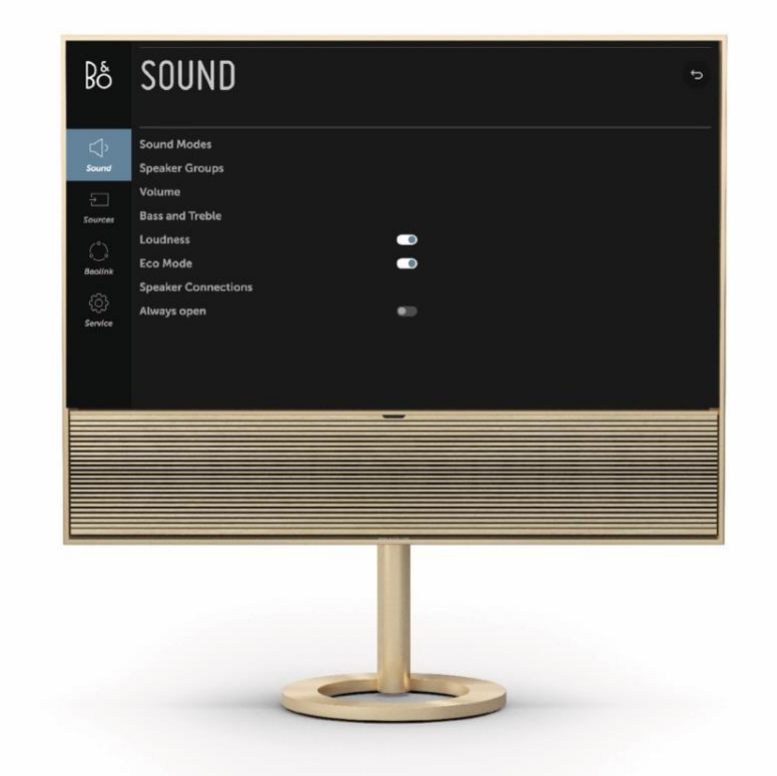

Use your remote control to navigate in menus and find different features. Press  $\bigcirc$  to bring up the home menu which gives an overview of available apps and different features.

To access Bang & Olufsen settings, go to the Bang & Olufsen LG tv-app. Find it by pressing  $\Box$  to bring up the Home menu, where the app can be accessed.

When a menu is on the screen, you can move between menu options, reveal settings or enter data.

- Use  $\wedge$ ,  $\vee$ ,  $\leq$  and  $\geq$  to highlight a menu, bring up a submenu, go back a menu level or change a setting.
- Use the number buttons to enter data.
- Settings are automatically saved as soon as they are changed.
- Use the coloured buttons to select an option.
- Press  $\leftarrow$  to leave the menu.

#### **Step between menu pages**

Some menus take up more space than available on the TV screen. You can then scroll through these menus.

• Press  $\wedge$  or  $\vee$  to scroll through menu items.

#### **Select source**

You can bring up a source by pressing the TV or MUSIC button and select a source in the remote control display. Some sources can also be selected from the Home menu.

- 1. Press  $\bigcirc$  to bring up the Home menu.
- 2. Use the arrow buttons to highlight a source and press the centre button.

#### S O U R C E S

In the connection well of your Beovision Contour you find the following source inputs:

HDMI ARC for connecting your TV

HDMI-IN for connecting another external device, such as a digital media player 3.5 mm line-in mini jack for connecting a L/R analogue signal

#### CONNECT YOUR MUSIC

Connect your favourite music app to your Beovision Contour using Apple AirPlay 2, Chromecast or Bluetooth and play wirelessly.

#### MULTIROOM

Use Multiroom to seamlessly connect your different wireless speakers into one system. Control speakers in tandem or individually with our integrated platforms: Beolink Multiroom, Apple AirPlay 2 or Chromecast.

#### **BLUETOOTH**

Short press the settings button  $\ddot{\Omega}$  to open for Bluetooth Pairing. This button can be found on the back side of your Beovision Contour.

When Bluetooth pairing is on, Beovision Contour will appear in your list of Bluetooth products on your device.

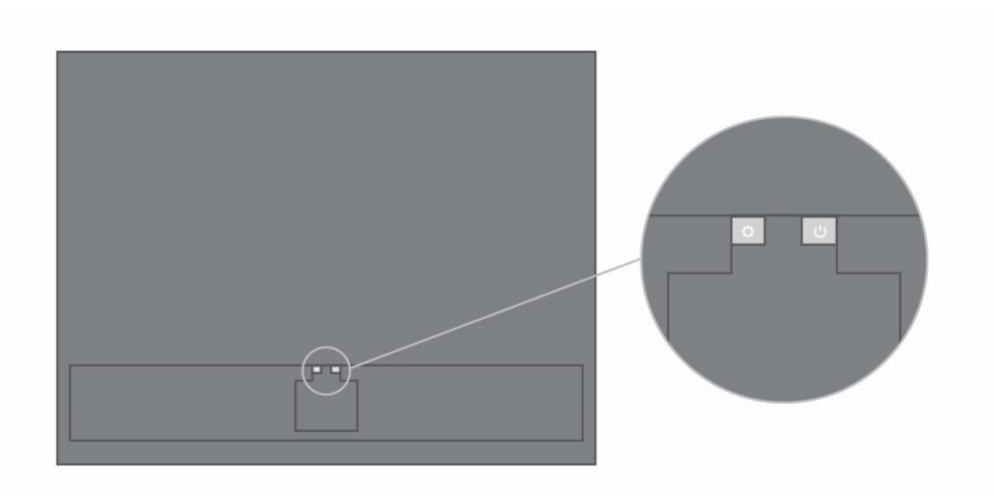

#### LISTENING MODES

You can choose the listening mode that best suits the programme material.

TV – Optimizes for content primarily based on dialogue. Works well for TV programmes, news or podcasts

MUSIC – Delivers the most accurate stereo sound experience

MOVIE – Gives you a more immersive and room-filling sound experience when watching a movie or sports

NIGHT LISTENING – Reduces the difference in level between the quiet and loudest passages to reduce large jumps in dynamics

NONE - Provides a "purist" sound without additional processing

The listening modes can be personalised by adjusting the Upmix, Virtualize, LFE (Low Frequency Effects Tuning), and Content Processing.

UPMIX - Creates a signal for the centre when the input is 2.0 stereo. In cases where the input signal has 3.0 or more channels, turning the UPMIX on and off will have no effect.

VIRTUALIZE - Creates the effect of having extra loudspeakers positioned in the surround and height locations. Note that this effect is less noticeable when you are not sitting directly in front of the Beovision Contour.

LFE TUNING - Turns the LFE channel in the incoming signal on and off. Note that there are many audio signals or instances where this control will have little or no audible effect, since it is dependent on the mix of the audio signal itself.

CONTENT PROCESSING - Controls the dynamics of the signal. Set to HIGH for night listening, where you want to reduce the difference in level between the quiet and loudest passages. Note that this means that quieter sounds will become louder and louder sounds will become quieter regardless of the volume settings.

You can assign a listening mode to each source under the Product Settings menu.

## **N I C E T O K N O W**

#### REMOTE CONTROL DEVICES

You can operate your Beovision Contour not only with your Bang & Olufsen remote control but also with the Bang & Olufsen App.

#### **Bang & Olufsen app**

Operation of your Beovision Contour with the Bang & Olufsen App may not be available in the current software version.

You can download the Bang & Olufsen App through the illustrated QR code.

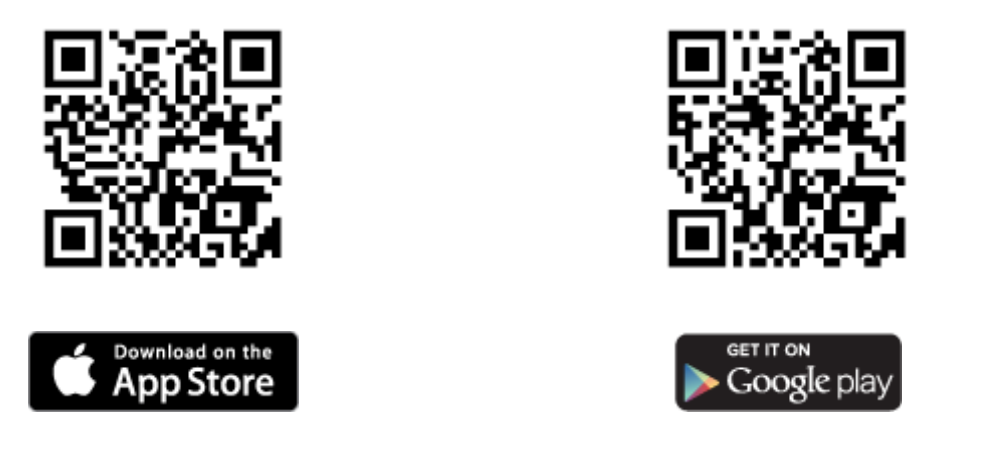

Bang & Olufsen App allows you to operate your Beovision Contour with a smartphone or iOS tablet and is especially useful for streaming music.\* Both your Beovision Contour and device must be on the same network.

\*Bang & Olufsen App supports smartphones with most recent iOS version or Android

(version 4.0 or higher) and tablets with iOS (most recent iOS version).

Bang & Olufsen App can control your Beovision Contour. However, it does not support all Beoremote One functions.

Note that first-time setup must be performed using Beoremote One.

#### DOLBY ATMOS

Your Beovision Contour features Dolby Atmos® which delivers the concept of object-based audio and gives the impression of surround and overhead loudspeakers for a more immersive sound experience. So, instead of merely playing back two or more channels directly to the loudspeakers in your configuration, portions of the total sound field are custom "rendered", ensuring that you get the best possible experience to match the theatrical mix with your loudspeaker system.

Having the ability to re-create overhead sounds is a key element in making Atmos sound so realistic. The surround virtualizer processes the surround and height channels of the incoming multichannel signal to create an enveloping virtual surround effect, compensating for the form factor of the sound bar. In cases where those channels do not exist - 2-channel stereo for example – these extra channels are synthesized by the upmixing portion of the processing. This is done using audio processing that simulate how sound arrives at your eardrums from a full surround system.

For optimal effect, the sound bar should be mounted at or slightly above a seated listener's ear level, and the listener should be positioned as centred as possible. The further to the side a listener is seated, the less effectively the surround virtualizer will work. For best results, you should avoid mounting the sound bar in a cabinet or underneath a shelf, as the resulting resonances and reflections will interfere with the sound at the listening positions.

#### WATCH TELEVISION

Watch analogue and digital terrestrial, cable and satellite channels depending on your tuner options. See programme information and open the TV guide. Make a recording if you have connected a correctly formatted USB HDD or SSD. To bring up a favourite source quickly, you can save the source on a Mybutton on Beoremote One. For more information, see the chapter 'PERSONALISE THE TELEVISION EXPERIENCE'.

#### **Select a source**

1. Press TV, then  $\triangle$  or  $\triangleright$  to bring up the desired source in the Beoremote One display and press the centre button. \*

\*You can set a video source to be activated directly with the Beoremote One TV button from standby. For more information, see the chapter 'SERVICE AND SOFTWARE UPDATE'.

#### **Select a channel**

- 1. Press  $P +$  and  $P -$  or use the number buttons to select a channel, or ...
- 2.  $\ldots$  press  $\leftarrow$  to select the previous channel.

#### **Bring up and use source specific functions**

- 1. Press LIST, then  $\sim$  or  $\vee$  to switch between source specific functions in the Beoremote One display.
- 2. Highlight a desired function and press the centre button.

#### **Record here and now**

You can record the programme you are watching right now if you press the centre button and select the red icon in the left corner or press LIST then  $\land$  or  $\lor$  to find *Record* in the Beoremote One display and press the centre button.

#### **Use teletext**

If available from your programme provider, you can bring up teletext for the selected channel.

- 1. Press LIST, then  $\sim$  or  $\vee$  to bring up *Text* in the Beoremote One display and press the centre button.
- 2. Press  $P + or P to step up or down in pages.$
- 3. Use the number buttons to enter a page number.
- 4. Use the arrow buttons to navigate.
- 5. Press  $\leftarrow$  to leave teletext.

#### **Programme information**

You can bring up information on the current programme. You can also change audio and subtitle language or bring up interactive information via HbbTV.\*\*

An information display appears briefly on the screen every time you change channel or station. You can also bring up a display manually by pressing INFO to see programme information.

\*\*HbbTV may not be available on all markets.

#### PERSONALISE THE TELEVISION EXPERIENCE

You can personalise your Beoremote One, using a Mybutton. You can save a "snapshot" of a current viewing and listening experience and thereby personalise that experience to restore it quickly with just one touch of a button. A snapshot can include the settings made for the selected source, for example, stand positions, sound mode and speaker group. You can also simply use it to activate a specific source with a Mybutton.

For information on how to activate a source directly with the TV or MUSIC button from standby, see the chapter 'SERVICE AND SOFTWARE UPDATE'.

#### **Save a snapshot**

You can save snapshots which can be activated by the Mybuttons. Your television must be switched on and a source must be selected.

- 4. Press and hold one of the Mybuttons, to bring up a list of items you can include in the snapshot.
- 5. Highlight the different items and press the centre button to enable or disable them.
- 6. Highlight Save and press the centre button to save the settings.

If you want to remove a snapshot from a button, you can select Clear or uncheck all items.

If you save a snapshot with a button where a snapshot has already been saved, the existing snapshot will be replaced by the new one.

#### **Use a snapshot**

Use a desired snapshot when you watch television.

2. Press the button dedicated for the desired snapshot.

When you activate a saved snapshot, the settings are temporary and will be in effect until you adjust the settings, select another source, or switch the television to standby.

If the item saved as a snapshot is no longer available, the snapshot will still be activated, but the item played will follow normal source behaviour for the selected source.

LIGHT INDICATOR

The light indicator shows the status of the product.

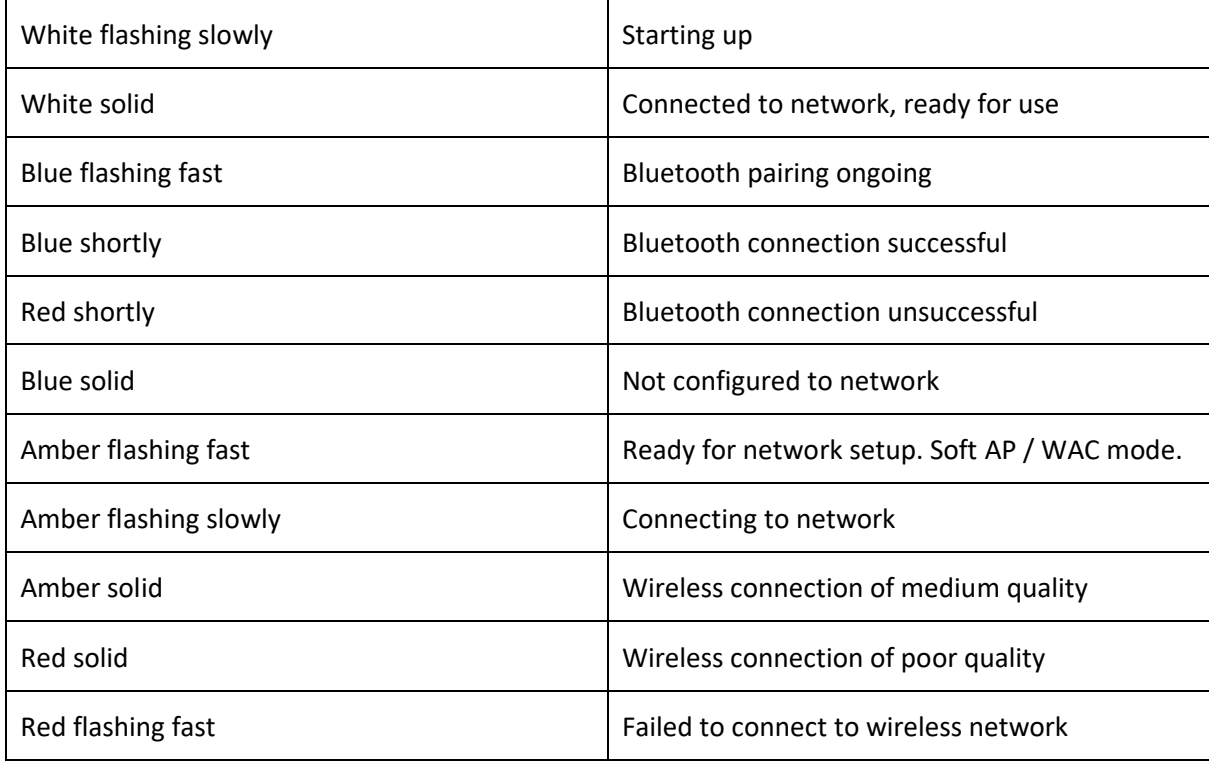

#### **MAINTENANCE**

Regular maintenance, such as cleaning, is the responsibility of the user.

#### **Screen**

Gently wipe the screen using a soft/dry cloth. Make sure to use just enough water or cleaning fluid to wipe the screen without leaving streaks or traces. Do not spray water or cleaner directly onto the TV screen.

For full instructions related to the maintenance of the screen, please go to the LG site: <https://www.lg.com/common/index.jsp>

- 1. Select country
- 2. Select Home > Support > Downloads > Manuals
- 3. Enter model number
- 4. Then you have the guide for your LG screen.

#### **Cabinet and controls**

Wipe dust off the surfaces using a dry, soft cloth. To remove stains or dirt, use a soft, damp cloth and a solution of water and mild detergent, such as washing-up liquid.

#### **Speaker covers**

During cleaning it is recommended to remove the speaker cover. Carefully remove the speaker cover by supporting it in the side and at the bottom.

#### **Wooden speaker cover**

Use a brush with soft bristles for dust removal in grooves. Do not use a cloth. Be aware that the wood is sensitive to shock, impact and high humidity.